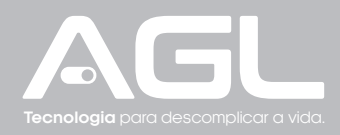

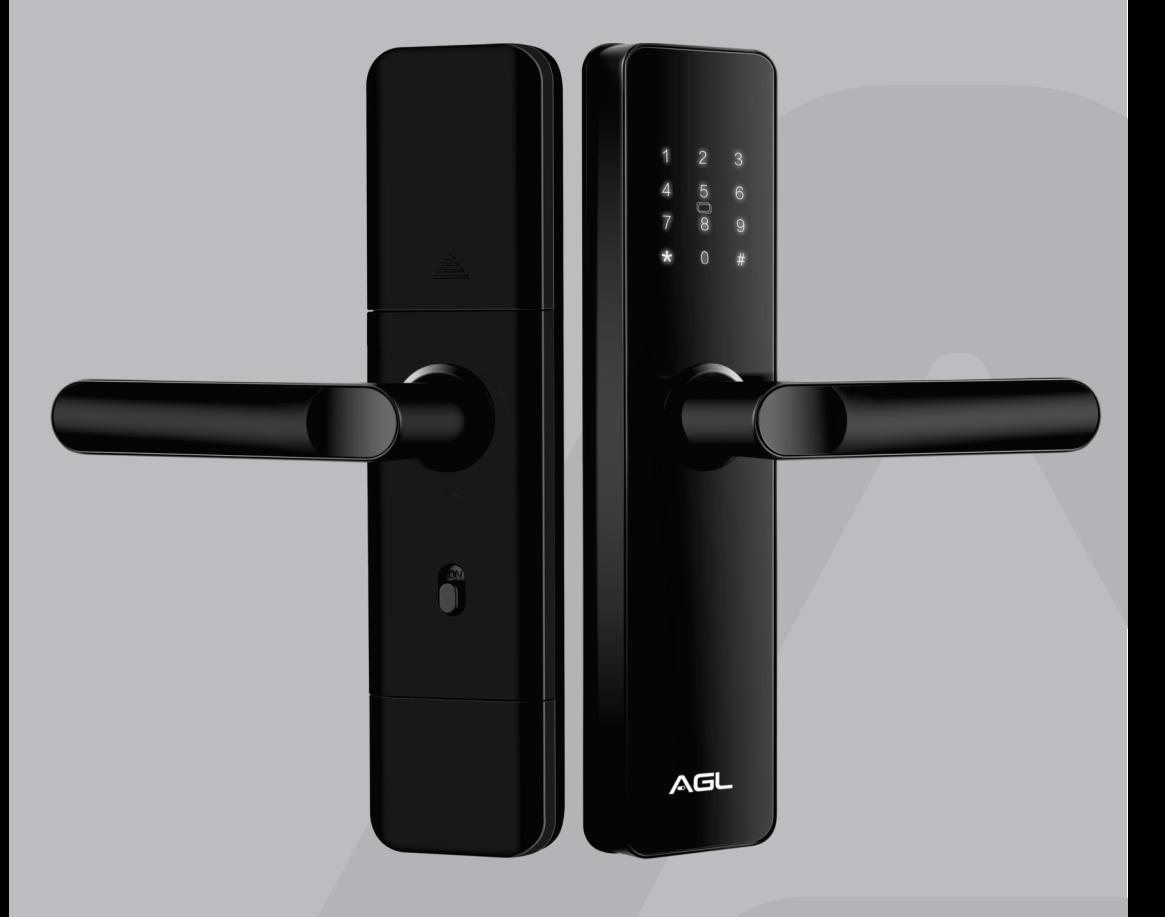

# **H20** Wi-Fi FECHADURA DIGITAL

MANUAL DE INSTRUÇÕES - REV. 1

# **Sumário**

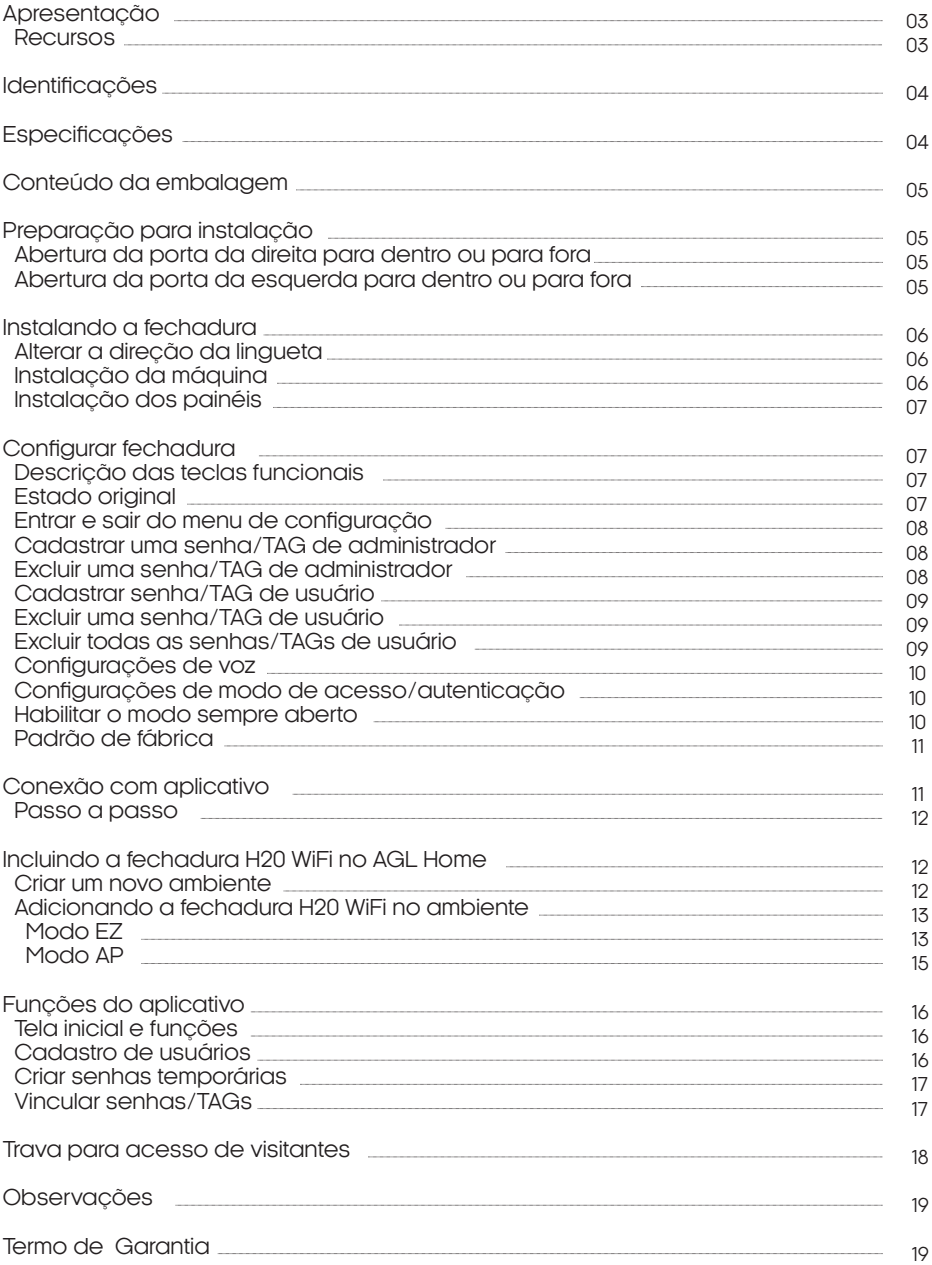

# **Apresentação**

Desenvolvida para proporcionar segurança e praticidade, a Fechadura Digital H20 WiFi da AGL é a escolha inteligente para controle de acesso residencial ou comercial. Com várias formas de abertura, incluindo chave mecânica, TAGs RFID, senha e controle via aplicativo Wi-Fi, esta fechadura oferece flexibilidade incomparável.

Destacando-se por sua segurança avançada, o teclado exclusivo possui um recurso de embaralhamento de senha, adicionando camadas extras de proteção. O modo de autenticação flexível permite escolher entre o acesso simples ou duplo, proporcionando opções personalizadas de seguranca.

O gerenciamento eficiente de usuários suporta até 9 administradores e 300 usuários comuns, oferecendo controle total sobre quem tem acesso. Notificações inteligentes e alarmes via aplicativo mantêm você informado sobre a bateria e tentativas de acesso inválidas.

Com uma fonte de alimentação confiável, utilizando pilhas alcalinas AAA com vida útil de 06 a 08 meses e com opção de alimentação externa de emergência micro USB 5V ou abertura por chave mecânica, a fechadura H20 garante acesso contínuo, mesmo em situações de emergência.

Construída com materiais robustos, como alumínio, zinco e ABS, e adaptável a diversas espessuras de porta (35 a 65 mm), esta fechadura é uma combinação ideal de resistência e versatilidade.

Experimente a revolução em segurança residencial e empresarial com a Fechadura Digital H20 WiFi da AGL, uma solução completa que oferece inovação, confiabilidade e controle total do acesso.

#### Recursos

#### **Múltiplas Formas de Abertura:**

- Chave mecânica
- TAGs RFID
- Senha de 6 a 8 dígitos
- Controle via aplicativo AGL Home com conexão Wi-Fi

#### **Segurança Avançada:**

- Compatível com embaralhamento de senha
- Inserção de dígitos aleatórios antes da senha correta

#### **Modo de Autenticação Flexível:**

- Modo Simples: Qualquer senha ou TAG cadastrada abre a fechadura
- Modo Duplo: Duas etapas de autenticação para maior segurança

#### **Gerenciamento Eficiente de Usuários:**

- Até 9 usuários administradores (senha ou TAG)
- Até 300 usuários comuns (TAG ou senha)

#### **Notificações Inteligentes:**

- Campainha inteligente: Notificação via aplicativo ao pressionar "0" com o teclado apagado
- Alertas de bateria fraca e tentativas consecutivas de 5 acessos inválidos

#### **Fonte de Alimentação Confiável:**

- 4 pilhas alcalinas AAA (vida útil de 6 a 8 meses com até 10 acessos diários)
- Abertura externa de emergência via chave mecânica ou micro USB (powerbank 5V)

#### **Construção Robusta e Versátil:**

- Material: Alumínio, zinco e ABS
- Resistência ao impacto: Mín. 150Kgf / Máx. 300Kgf
- Adequada para portas de 35 a 65 mm de espessura
- Abertura para a esquerda ou direita, para dentro ou para fora

#### **Dimensões :**

- Lado externo e interno: 62 x 269 x 140 mm

03

# **Identificações**

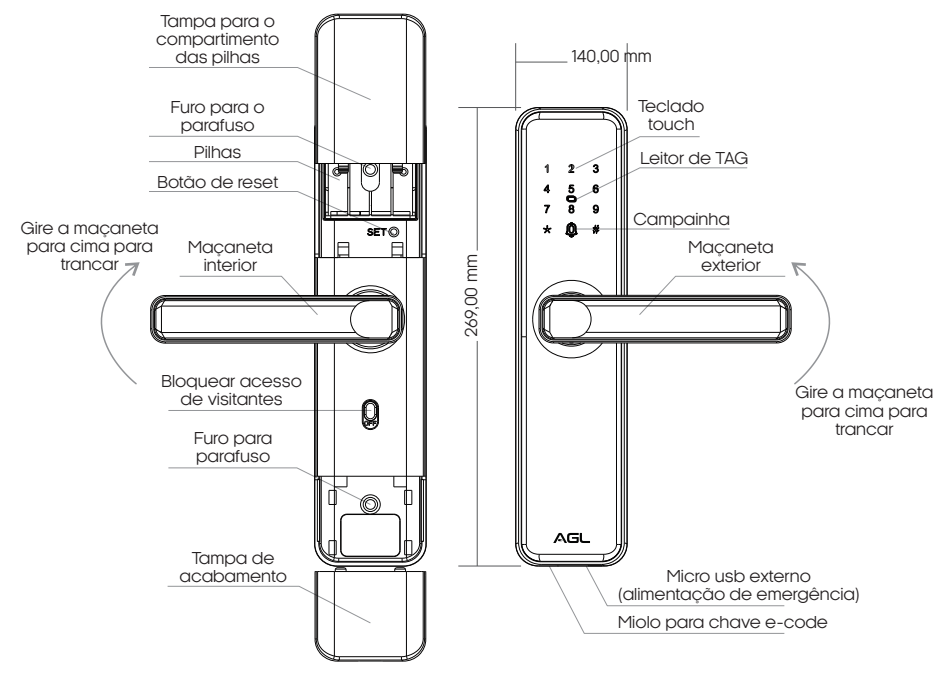

# **Especificações**

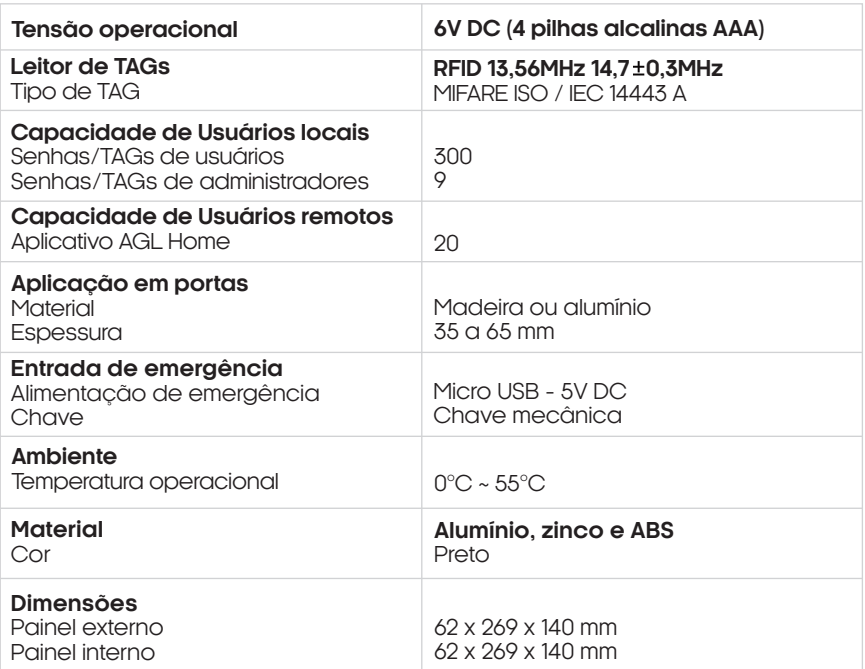

# **Conteúdo da embalagem**

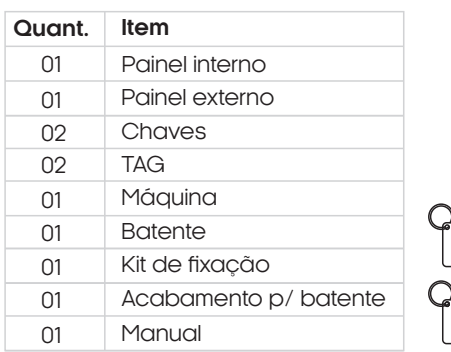

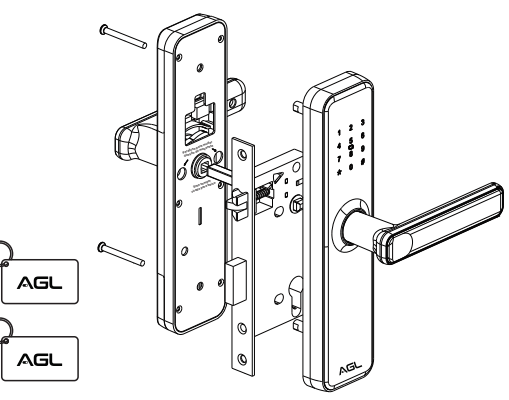

# **Preparação para instalação**

Ajuste a maçaneta de acordo com a direção que a porta será aberta:

Abertura da porta da **direita** para **dentro** ou para **fora**

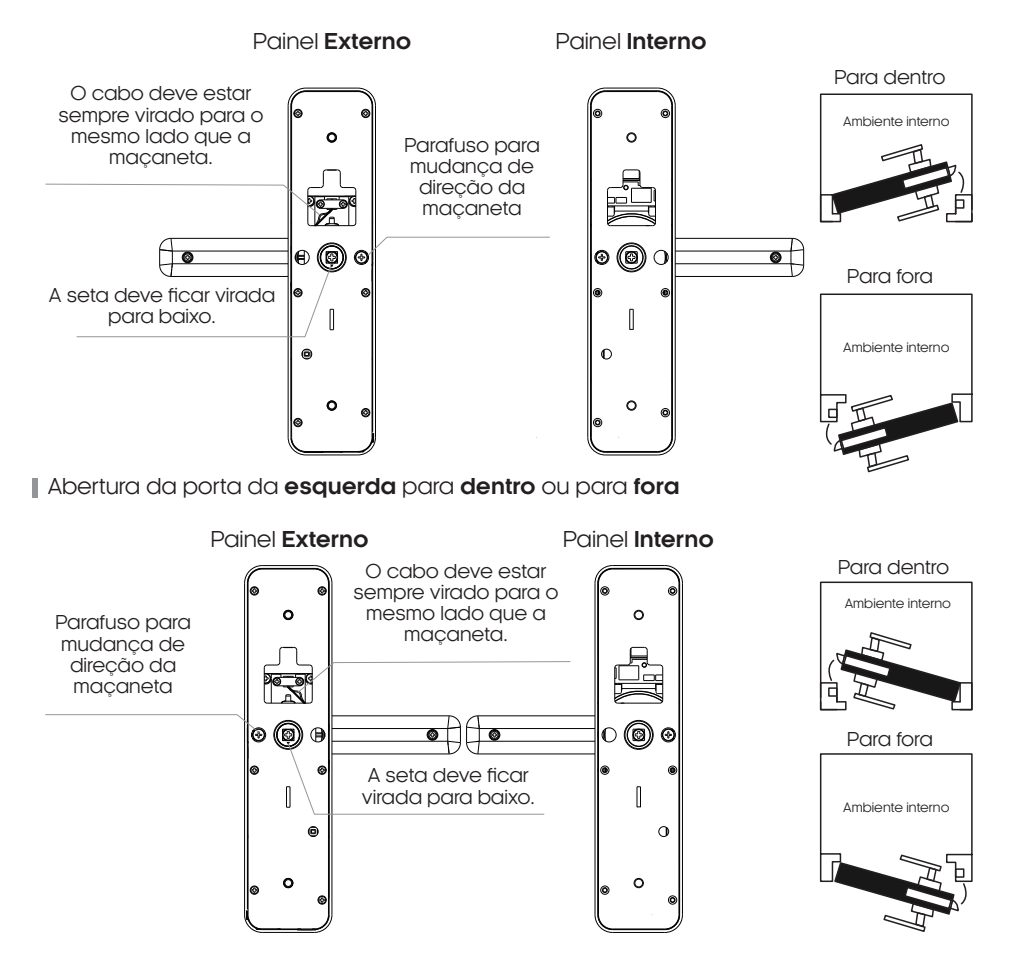

05

# **Instalando a fechadura**

# **Alterar direção da lingueta**

Ajuste a lingueta de acordo com a direção que a porta será aberta:

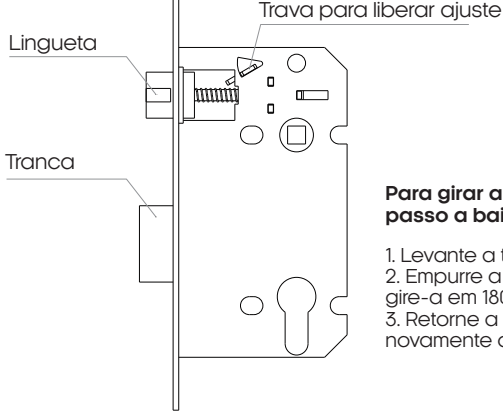

#### **Para girar a lingueta da máquina, siga o passo a passo a baixo.**

1. Levante a trava para liberar o ajuste da lingueta. 2. Empurre a lingueta para dentro até o fim, e então gire-a em 180º até a posição desejada. 3. Retorne a lingueta para frente e então dessa novamente a trava para ajuste.

# **Instalação da máquina**

1. Determine o local ideal para a instalação da fechadura, considerando a altura adequada e a compatibilidade com o tipo de porta.

2. Verifique se a porta está devidamente preparada e ajustada para a instalação da fechadura.

- 3. Faça os furos conforme o gabarito de furação incluso na embalagem do produto.
- 4. Verifique se a posição da lingueta está correta de acordo com seu modo de abertura.
- 5. Fixe a máquina conforme a ilustração abaixo.

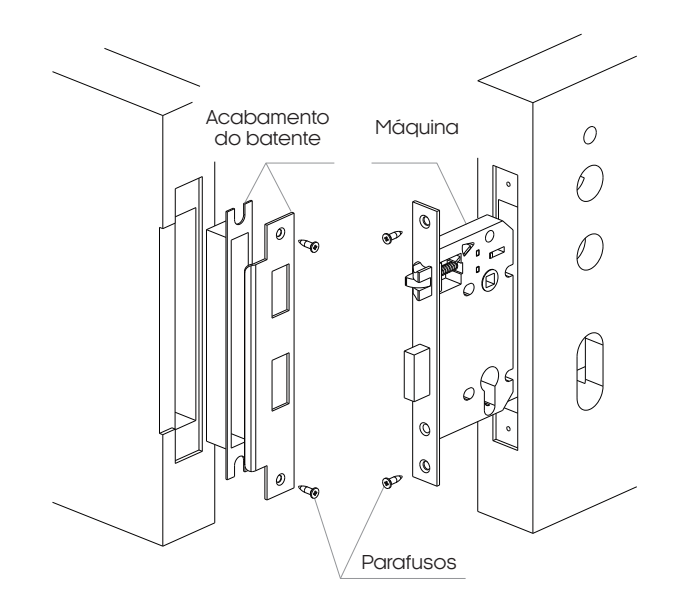

# **Instalação dos painéis**

Após posicionar a máquina, proceda com a instalação dos painéis interno e externo, seguindo as etapas descritas a seguir:

1. Parafuse os cilindros de fixação no painel externo, assegurando que a seta indicativa do centro da maçaneta esteja virada para baixo. Caso contrário, ajuste para a posição correta.

2. Alinhe e encaixe o painel externo na máquina, garantindo que o cabo de comunicação passe entre os painéis pelo furo central.

3. No lado oposto, conecte o cabo de comunicação entre os painéis e introduza a mola de pressão e a barra metálica quadrada responsável pela ligação mecânica entre as maçanetas.

4. Encaixe o painel interno na barra metálica, alinhando os furos de fixação com os cilindros do painel externo..

5. Fixe ambos os painéis usando os dois parafusos de fixação.

6. Insira as 4 pilhas AAA de 1.5V e então feche as tampas de acabamento.

7. Sua instalação deve estar como na ilustração abaixo.

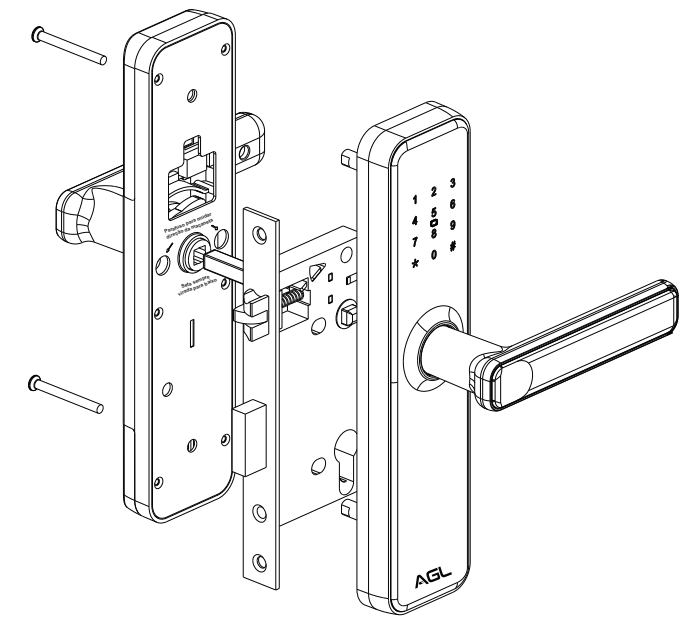

**ATENÇÃO:** Certifique-se de que a seta indicativa no centro esteja apontando para baixo. Caso contrário, a fechadura poderá se abrir pelo lado externo sem a devida liberação de abertura.

# **Configurar fechadura**

#### **Descrição das teclas funcionais**

. Tecla  $\star$ : tecla para apagar/retornar.

. Tecla '#': tecla de confirmar ou tecla para a função menu.

# **Estado original**

No estado inicial ou após a restauração para as configurações de fábrica, a fechadura aceitará qualquer TAG ou senha de 8 dígitos como método de abertura. Portanto, é crucial cadastrar uma senha ou TAG de administrador para que a fechadura seja travada, requerendo a introdução de uma senha ou TAG válida previamente registrada para desbloqueio.

07

#### **Entrar e sair do menu de configuração**

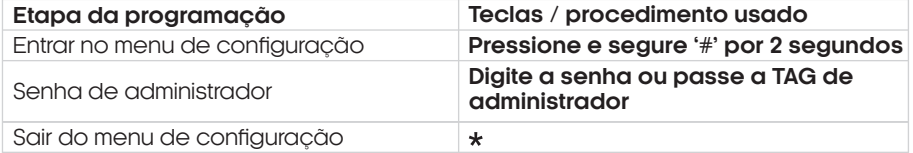

**Obs.:** Se um usuário administrador ainda não estiver cadastrado, a senha/TAG de administrador não será solicitada, e a fechadura abrirá diretamente o menu de configurações.

#### **Cadastrar uma senha/TAG de administrador**

A Fechadura H20 WiFi oferece a capacidade de cadastrar até 9 usuários administradores, utilizando TAGs ou senhas. Para realizar o cadastro, siga os passos abaixo:

1. Deslize a mão sobre o teclado da fechadura até que as luzes se acendam. Em seguida, pressione '**#**' por 2 segundos para acessar o menu de configurações.

2. Se já existir um administrador cadastrado, será solicitado que digite a senha de administrador para acessar as configurações.

3. Pressione '**1**' para entrar no menu de configurações de administrador.

4. Em seguida, pressione '**1**' novamente para adicionar um novo administrador.

5. Se estiver cadastrando uma senha de administrador, digite a senha desejada (06 a 08 dígitos) e repita-a para confirmação. Se estiver cadastrando uma TAG, basta passar a TAG sobre o teclado.

6. Após o cadastro, a fechadura informará o código do usuário, que significa em qual posição da memória a senha ou TAG foi registrada. Anote esse código em um local seguro, pois será necessário caso deseje excluir o usuário sem ter de apagar todos.

7. Para retornar ao menu principal, pressione  $\star$ .

#### **Excluir uma senha/TAG de administrador**

A Fechadura H20 WiFi tem uma condição específica para excluir um administrador: é necessário haver pelo menos dois administradores cadastrados. Se houver apenas um único usuário administrador, a exclusão dele só pode ser feita de duas maneiras:

#### **1. Resetando a Fechadura:**

- Realize um reset na fechadura, restaurando todas as configurações para os padrões de fábrica. Essa opção apagará todas as informações cadastradas.

#### **2. Cadastrando um Segundo Administrador:**

 - Cadastre um segundo administrador antes de excluir o primeiro. Isso permite que sempre haja pelo menos um administrador cadastrado.

É importante observar que a condição de ter pelo menos dois administradores é uma medida de segurança para evitar situações em que a exclusão acidental do único administrador bloquearia o acesso ao sistema. Essa abordagem visa garantir a integridade do controle de acesso e evitar perdas de acesso indesejadas.

1. Deslize a mão sobre o teclado da fechadura até que as luzes se acendam. Em seguida, pressione '**#**' por 2 segundos para acessar o menu de configurações.

2. Digite uma senha de administrador para acessar as configurações.

3. Pressione '**1**' para entrar no menu de configurações de administrador.

4. Em seguida, pressione '**2**' para excluir um administrador.

5. Digite o código do usuário que deseja excluir, ou seja, o código informado pela fechadura no momento em que a senha/TAG de administrador foi cadastrada e então pressione '**#**' para confirmar.

09

6. Ao ouvir 'Operação realizada com sucesso', significa que o usuário foi excluído.

7. Para retornar ao menu principal, pressione '\*.

#### **Cadastrar senha/TAG de usuário**

A Fechadura H20 WiFi oferece a capacidade de cadastrar até 300 usuários, utilizando TAGs ou senhas. Para realizar o cadastro, siga os passos abaixo:

1. Deslize a mão sobre o teclado da fechadura até que as luzes se acendam. Em seguida, pressione '**#**' por 2 segundos para acessar o menu de configurações.

2. Digite uma senha de administrador para acessar as configurações.

3. Pressione '**2**' para entrar no menu de configurações de usuário.

4. Em seguida, pressione '**1**' para adicionar um usuário.

5. Se estiver cadastrando uma senha de usuário, digite a senha desejada (06 a 08 dígitos) e repita-a para confirmação. Se estiver cadastrando uma TAG, basta passar a TAG sobre o teclado.

6. Após o cadastro, a fechadura informará o código do usuário, que significa em qual posição da memória a senha ou TAG foi registrada. Anote esse código em um local seguro, pois será necessário caso deseje excluir o usuário sem ter de apagar todos. Ao ouvir 'Operação realizada com sucesso', significa que o usuário foi cadastrado.

7. Para retornar ao menu principal, pressione ' $\star$ '.

#### **Excluir uma senha/TAG de usuário**

1. Deslize a mão sobre o teclado da fechadura até que as luzes se acendam. Em seguida, pressione '**#**' por 2 segundos para acessar o menu de configurações.

2. Digite uma senha de administrador para acessar as configurações.

3. Pressione '**2**' para entrar no menu de configurações de usuário.

4. Em seguida, pressione '**2**' para excluir um usuário.

5. Pressione '**1**' para excluir um usuário a partir do código.

5. Digite o código do usuário que deseja excluir, ou seja, o código informado pela fechadura no momento em que a senha/TAG de usuário foi cadastrada e então pressione '**#**' para confirmar.

6. Ao ouvir 'Operação realizada com sucesso', significa que o usuário foi excluido.

7. Para retornar ao menu principal, pressione ' $\star$ '.

#### **Excluir todas as senhas/TAGs de usuário**

1. Deslize a mão sobre o teclado da fechadura até que as luzes se acendam. Em seguida, pressione '**#**' por 2 segundos para acessar o menu de configurações.

2. Digite uma senha de administrador para acessar as configurações.

3. Pressione '**2**' para entrar no menu de configurações de usuário.

4. Em seguida, pressione '**2**' para excluir um usuário.

5. Pressione '**2**' para excluir todos os usuários cadastrados.

5. Lembre-se, esta opção apagará todas as senhas/TAGs de usuários cadastradas, pressione '**#**' para confirmar.

6. Ao ouvir 'Operação realizada com sucesso', significa que todos os usuários foram excluídos.

7. Para retornar ao menu principal, pressione '\*.

## **Configurações de voz**

Durante a navegação pelos menus de configuração da fechadura H20 Wifi, a fechadura informa os menus disponíveis e ações realizadas através da comunicação por voz, caso deseja desativar ou reativar esta voz, siga o procedimento abaixo

1. Deslize a mão sobre o teclado da fechadura até que as luzes se acendam. Em seguida, pressione '**#**' por 2 segundos para acessar o menu de configurações.

2. Digite uma senha de administrador para acessar as configurações.

3. Pressione '**3**' para entrar no menu de configurações de sistemas.

4. Em seguida, pressione '**1**' para configurações de voz.

5. Para ativar a voz, pressione '**1**'.

6. Para desativar a voz, pressione '**2**'.

7. Para retornar ao menu principal, pressione  $\mathbf{\dot{x}}$ .

#### **Configurações de modo de acesso/autenticação**

A Fechadura Digital H20 WiFi da AGL destaca-se por sua versatilidade de acesso, oferecendo dois modos distintos de autenticação.

No modo simples, qualquer senha ou TAG cadastrada é suficiente para abrir a fechadura, proporcionando praticidade no dia a dia.

Já no modo duplo, é necessária a realização de duas etapas de autenticação: primeiro, a inserção de uma senha/TAG de um usuário (administrador ou comum) e em seguida, a senha/TAG de outro usuário (administrador ou comum). Essa abordagem dupla adiciona uma camada extra de segurança, garantindo um controle de acesso mais robusto.

Com essas opções, a Fechadura H20 WiFi se adapta às preferências e necessidades específicas de cada usuário, para alternar entre os modos siga o procedimento abaixo:

1. Deslize a mão sobre o teclado da fechadura até que as luzes se acendam. Em seguida, pressione '**#**' por 2 segundos para acessar o menu de configurações.

2. Digite uma senha de administrador para acessar as configurações.

3. Pressione '**3**' para entrar no menu de configurações de sistemas.

4. Em seguida, pressione '**2**' para desbloquear modo.

5. Para ativar o modo simples, pressione '**1**' (desbloqueio único).

6. Para ativar o modo duplo, pressione '**2**' (desbloqueio duplo).

7. Para retornar ao menu principal, pressione '\*.

#### **Habilitar modo sempre aberto aberto**

A fechadura H20 possui como função o modo ''Sempre aberto'' que torna o acesso sempre liberado, até que se retire a fechadura deste modo, para colocar a fechadura no modo sempre aberto, siga o passo a passo abaixo.

1. Deslize a mão sobre o teclado até que as teclas iluminadas e então digite uma senha de administrador e pressione '**#**' para confirmar .

2. Após a fechadura abrir, toque sobre o dígito '5' que estará aceso e então pressione '**#**' para confirmar, ao ouvir 'Porta aberta' significa que o modo sempre aberto foi ativado.

3. Para desativar o modo sempre aberto, basta realizar o acesso através de uma senha cadastrada (normal ou de administrador).

## **Padrão de fábrica**

11

Para reiniciar a fechadura H20 WiFi aos padrões de fábrica, existem duas opções, mas tenha em mente que ao realizar este procedimento todos os usuários administradores e comuns serão apagados e todas as configurações serão reiniciadas aos padrões de fábrica, inclusive as de WiFi.

#### **. Reset através do botão 'reset'**

Para realizar o reset através do botão interno de 'reset', siga estão de reset o passo a passo abaixo.

1. Remova a tampa do compartimento de pilhas.

2. Deslize a mão sobre o teclado até que as teclas iluminadas acendam e aguarde até que se apaguem.

3. Em seguida, pressione e mantenha pressionado o botão 'reset'.

4. O teclado começará a exibir dígitos, indo do número '6' até o '1'.

5. Quando o teclado começar a piscar, solte o botão 'reset' e aguarde. Ao ouvir 'Reinicialização, operação realizada com sucesso', significa que o procedimento foi executado com êxito.

#### **. Reset através do menu de navegação**

Além do botão de 'reset' encontrado na parte interna do compartimento de pilhas da fechadura, também é possível realizar o reset para os padrões de fábrica através do menu de navegação da fechadura, para realizar esse procedimento, siga os passos abaixo.

1. Deslize a mão sobre o teclado da fechadura até que as luzes se acendam. Em seguida, pressione '**#**' por 2 segundos para acessar o menu de configurações.

2. Digite uma senha de administrador para acessar as configurações.

3. Pressione '**4**' para realizar o padrão de fábrica.

4. Em seguida, digite uma senha de administrador e pressione '**#**' para confirmar.

5. Aguarde, ao ouvir 'Reinicialização, operação realizada com sucesso', significa que o procedimento foi realizado.

# **Conexão com aplicativo**

Para se comunicar com a fechadura H20 WiFi através do smartphone, é necessário a utilização do aplicativo **AGL Home,** disponível para IOS e Android. Para instalá-lo, basta buscar pelo nome **"AGL Home"** na loja de aplicativos de seu smartphone, ou digitalizar o código QR abaixo.

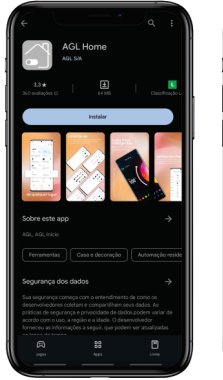

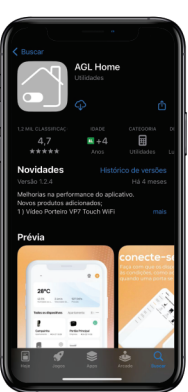

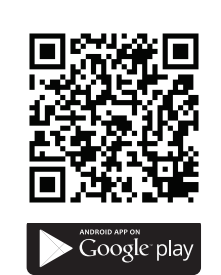

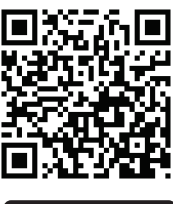

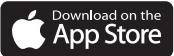

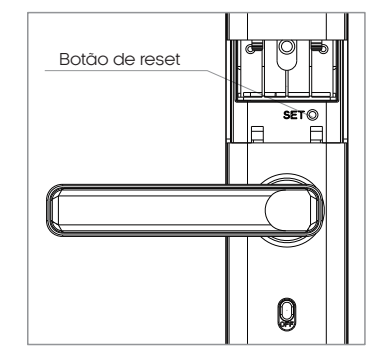

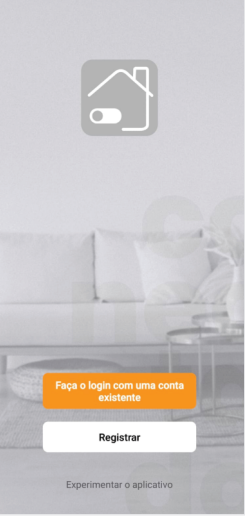

#### Passo a passo

Com o aplicativo instalado você pode criar sua conta. Caso você já tenha uma conta **AGL Home,** basta clicar no botão para fazer login com uma conta existente.

Se ainda não possui uma conta **AGL Home**, clique em **Registrar** e siga os passos no próprio aplicativo.

É necessário ter um e-mail para receber o código de validação. Somente com este código o aplicativo é registrado e fica disponível para incluir dispositivos.

Siga os passos exibidos na tela do celular para concluir a criação da sua conta. Com a conta criada você será direcionado para tela inicial do aplicativo, que vamos usar para adicionar a fechadura, como descrito nos próximos passos.

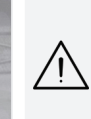

**ATENÇÃO:** Não use a opção **'Experimentar o aplicativo'** para adicionar os dispositivos. Esta opção é temporária e não pode ser acessada novamente. Todos os dispositivos incluídos nesta opção não poderão mais ser configurados ou utilizados via aplicativo. Use somente para conhecer os recursos do aplicativo.

Depois de criar a conta no AGL Home ou logar em alguma conta existente, o aplicativo exibe a tela inicial com todos os dispositivos já pareados anteriormente. Se a conta é nova, a tela inicial não mostrará nenhum dispositivo e estará pronta para adicionar qualquer produto da linha.

# **Incluindo a fechadura H20 WiFi no AGL Home**

**Criar um novo ambiente**

Para adicionar a fechadura H20 WiFi à sua conta do AGL Home, é necessário criar um novo ambiente exclusivo para ela. Isso ocorre porque, ao adicionar um usuário à família da fechadura, todos os dispositivos desse ambiente também serão compartilhados com esse usuário. Para criar um novo ambiente, siga o passo a passo indicado abaixo:

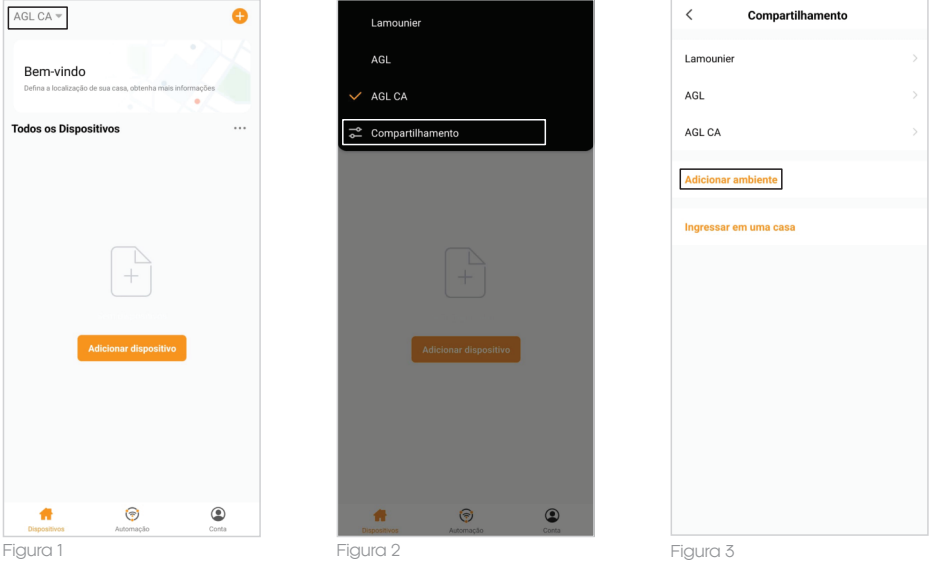

1. No aplicativo **''AGL Home''**, no canto superior esquerdo, clique sobre a **''seta para baixo''**(figura1).

2. No Pop Up, selecione a opção **''Compartilhamento''** (figura 2) e então selecione a opção **''Adicionar ambiente''** (figura 3) .

3. Defina um nome para o ambiente e então clique em **''Salvar''**(figura 4). Pronto! O seu novo ambiente está criado, agora basta adicionarmos a fechadura H20 WiFi ao novo ambiente (figura 5).

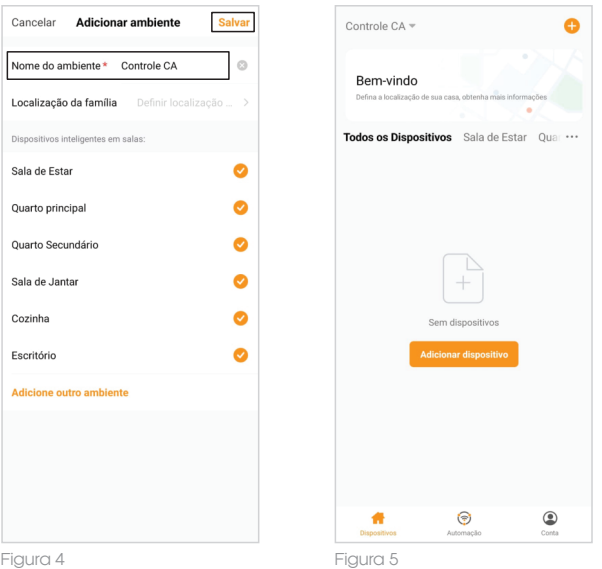

#### **Adicionando a fechadura H20 WiFi no ambiente**

Antes de iniciar o processo de inclusão, certifique-se de que o seu smartphone está conectado à uma rede Wi-Fi 2.4Ghz. Esta rede deve ser a mesma que a fechadura vai usar para se conectar à internet.

#### **Modo EZ**

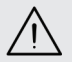

**ATENÇÃO:** Antes de começar o procedimento abaixo, certifique-se de que a chave de bloqueio de acesso da fechadura esteja na posição 'ON' caso contrário, o WiFi da fechadura não irá habilitar.

Para adicionar a fechadura H20 WiFi a sua conta do AGL Home no modo EZ, siga os passos abaixo:

1. Deslize a mão sobre o teclado da fechadura até que as luzes se acendam. Em seguida, pressione '**#**' por 2 segundos para acessar o menu de configurações.

2. Digite uma senha de administrador para acessar as configurações.

3. Pressione '**1**' para entrar no menu de configurações de administrador.

4. Em seguida, pressione '**3**' para acessar as configurações de rede.

5. Pressione '**2**' para conexão smart, ao visualizar que a fechadura está piscando o dígito '5' do teclado de forma rápida, prossiga.

6. Habilite o **"Bluetooth"** do seu smartphone. (Este passo é de suma importância para o **"Modo EZ"** de conexão).

7. Abra o aplicativo AGL Home, na tela inicial selecione o símbolo **"+"** no canto superior direito, e selecione **"Adicionar dispositivo"** (figura 1), e então selecione na classificação **"Fechaduras"**, a fechadura **"H20 WiFi"** (figura 2).

8. Na próxima tela (figura 3), confirme se o celular está conectado em uma rede Wi-Fi 2.4GHz, pois esta será a rede utilizada pela fechadura, digite os dados da sua rede WiFi e selecione **"Próximo".**

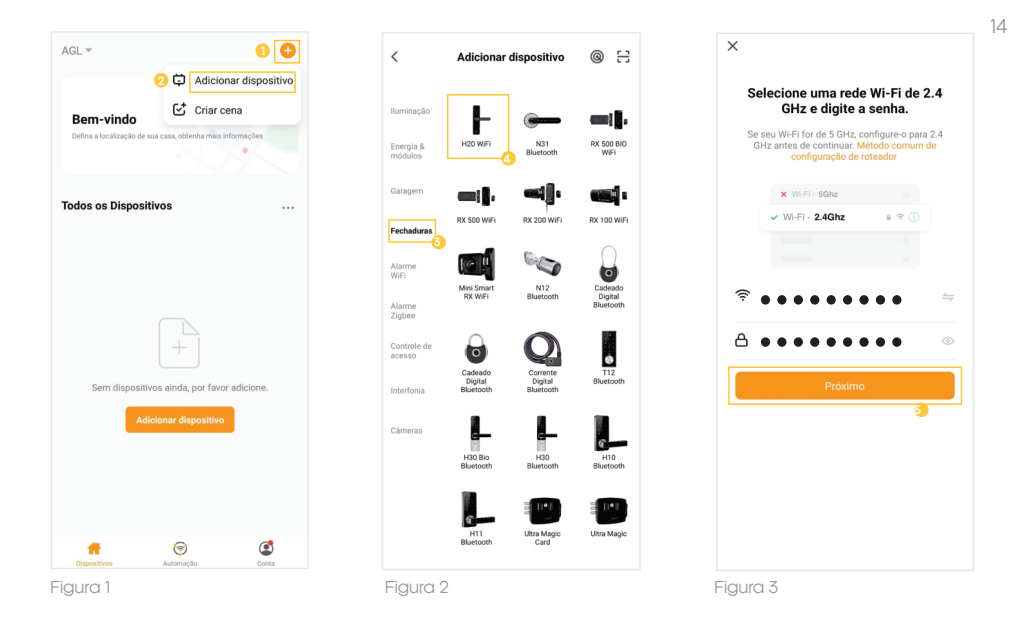

9. Prosseguindo com o processo teremos uma tela (figura 4) pedindo a confirmação de que o dispositivo já está no modo conexão smart (dígito '5' piscando rápido), certifiquese de que no canto superior direito está selecionado o **"Modo EZ"**, então selecione **"Confirmar"**e clique em **"Próximo".**

10. Logo após, aguarde até que sua fechadura seja encontrada (figura 5), e depois em **"Concluído"** (figura 6) e pronto, o dispositivo já está sincronizado a sua conta.

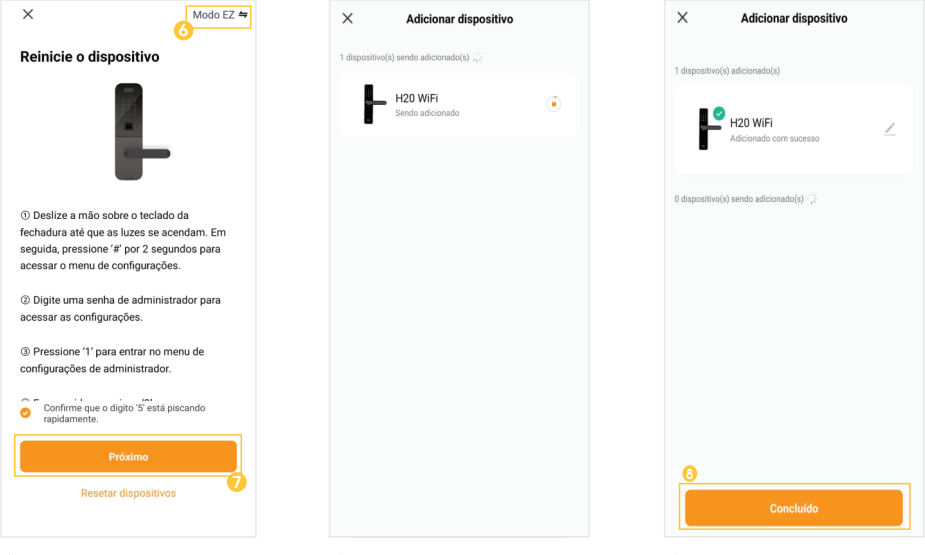

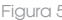

Figura 4 Figura 5 Figura 6

# **Modo AP**

15

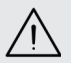

**ATENÇÃO:** Antes de começar o procedimento abaixo, certifique-se de que a chave de bloqueio de acesso da fechadura esteja na posição 'ON' caso contrário, o WiFi da fechadura não irá habilitar.

Para adicionar a fechadura H20 WiFi a sua conta do AGL Home no modo AP, siga os passos abaixo:

1. Deslize a mão sobre o teclado da fechadura até que as luzes se acendam. Em seguida, pressione '**#**' por 2 segundos para acessar o menu de configurações.

2. Digite uma senha de administrador para acessar as configurações.

3. Pressione '**1**' para entrar no menu de configurações de administrador.

4. Em seguida, pressione '**3**' para acessar as configurações de rede.

5. Pressione '**1**' para conexão por ponto de acesso, ao visualizar que a fechadura está piscando o dígito '5' do teclado de forma lenta, prossiga.

6. Abra o aplicativo AGL Home, na tela inicial selecione o símbolo **"+"** no canto superior direito, e selecione **"Adicionar dispositivo"** (figura 7), e então selecione na classificação **"Fechaduras"**, a fechadura **"H20 WiFi"** (figura 8).

7. Na próxima tela (figura 9), confirme se o celular está conectado em uma rede Wi-Fi 2.4GHz, pois esta será a rede utilizada pela fechadura, digite os dados da sua rede Wi-Fi e selecione **"Próximo".**

8. Prosseguindo com o processo teremos uma tela (figura 10) pedindo a confirmação de que o dispositivo já está no modo ponto de acesso (dígito '5' piscando lento), no canto superior direito selecione o **"Modo AP"**, então selecione **"Confirmar"** e clique em **"Próximo".**

9. Prosseguindo (figura 11), deveremos agora conectar a fechadura, selecione então a opção **"conecte-se agora"**e conecte seu celular ao Wi-Fi **"SmartLife-XXXX"**, o mesmo não possui senha, então volte a tela do aplicativo **"AGL Home"**e siga os próximos passos.

10. Na próxima tela (figura 12), ao finalizar o processo, basta selecionar a opção **"Concluído"** na parte inferior da tela, e pronto, o dispositivo já está sincronizado a sua conta.

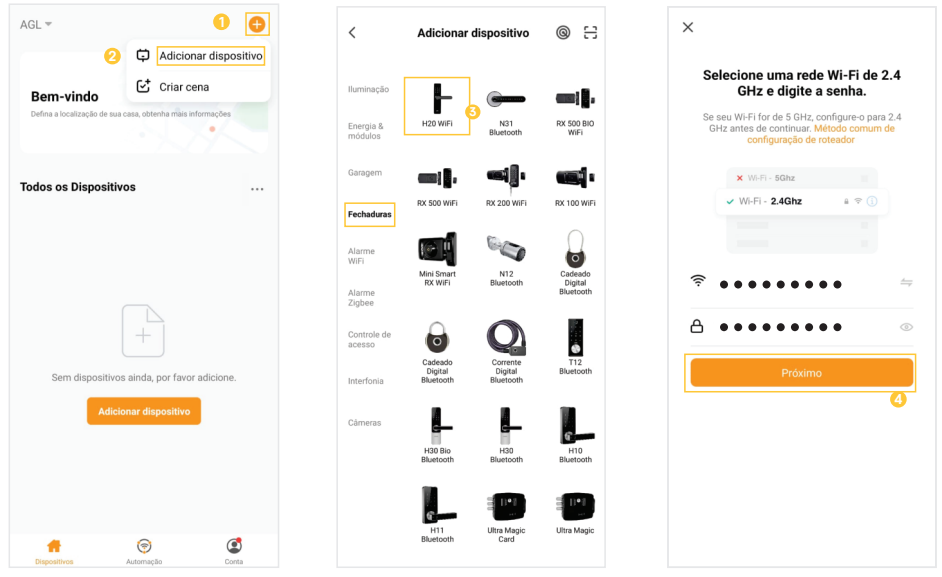

Figura 7

Figura 8

Figura 9

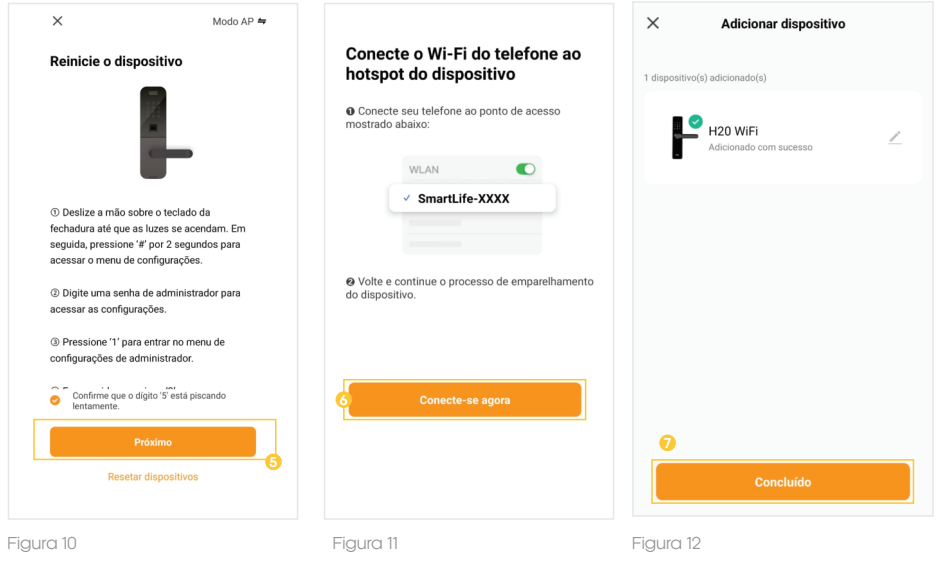

16

# **Funções do aplicativo**

Tela inicial e funções

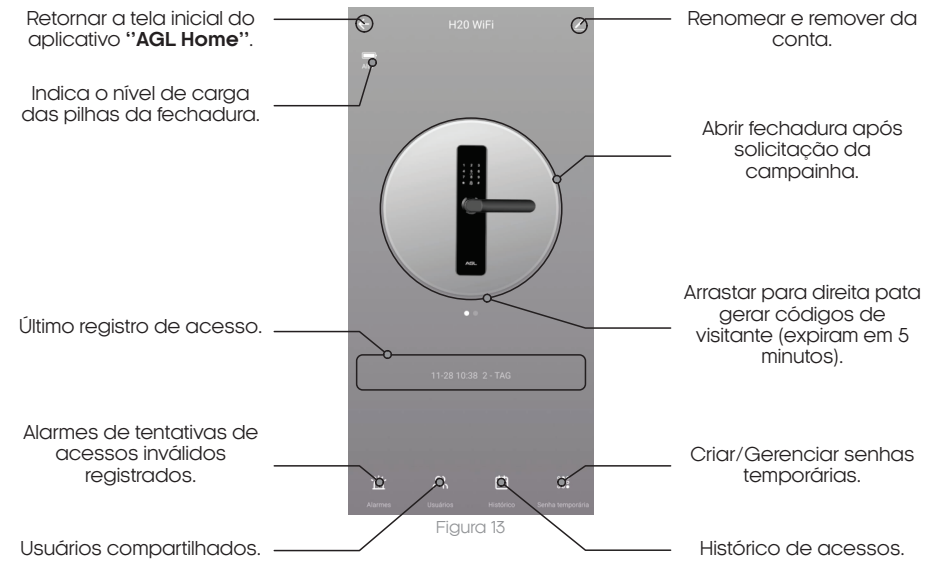

# **Cadastro de usuários**

1. Abra o aplicativo **"AGL Home"**em seu smartphone e faça login na sua conta.

2. Na tela inicial da fechadura, encontre o menu **"Usuários"**e clique nele.

3. Na próxima tela, você verá um símbolo de **"+"** no canto superior direito (figura 14). Clique nele para adicionar um novo usuário.

4. Em seguida, selecione a opção **"Adicionar "** na categoria **"Família"**(figura 15).

5. Na próxima tela, preencha o nome do usuário e a conta de cadastro dele no aplicativo **"AGL Home"**. Certifique-se de inserir as informações corretas.

6. Agora, é hora de definir a permissão do usuário. Existem dois tipos de permissão disponíveis:

**Administrador:** O administrador tem permissões adicionais, como cadastrar novas senhas dinâmicas e adicionar novos membros a fechadura.

**Membro comum:** O membro comum tem permissão apenas para abrir a fechadura ou gerar senhas após solicitações na campainha.

7. Selecione a permissão adequada para o novo usuário.

8. Após selecionar a permissão, clique em **"Salvar"** no canto superior direito da tela (figura 16).

9. Um convite será enviado para o novo usuário cadastrado, solicitando que ele aceite o controle de acesso associado à sua conta.

Pronto! Agora você cadastrou com sucesso um novo usuário na fechadura H20 WiFi. Certifique-se de que o novo usuário aceite o convite para que ele possa começar a utilizar a fechadura conforme as permissões atribuídas.

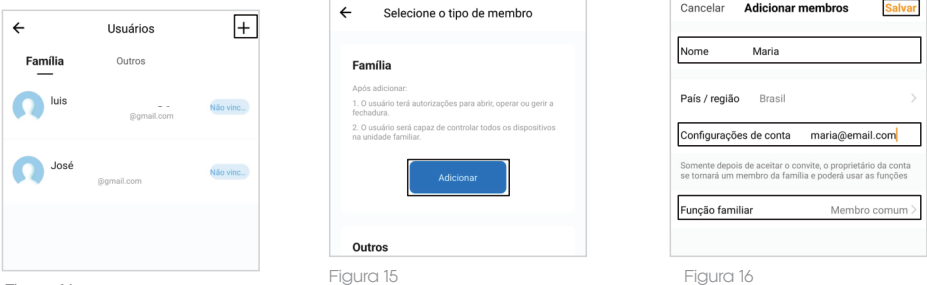

Figura 14

#### **Criar senhas temporárias**

1. Acesse o sub-menu 'Senha temporária'

2. No canto superior direito, clique sobre o símbolo de '+'.

3. Complete com uma senha de 7 dígitos ou escolha a opção 'Gerar Aleatória' para uma senha automática.

4. Insira o nome do destinatário/visitante a quem se destina a senha.

5. Escolha a data e hora de início da validade da senha.

6. Selecione a data e hora em que a senha deixará de ser válida e então clique em **'Salvar'**.

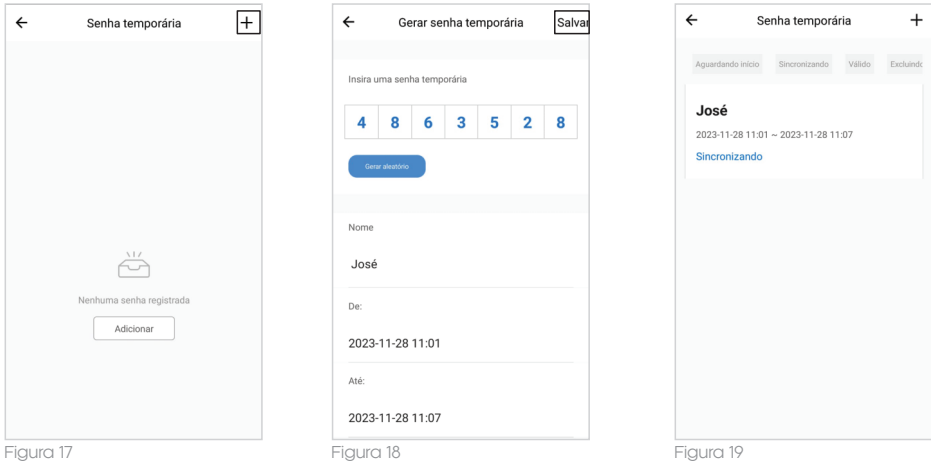

#### **Vincular senhas/TAGs**

1. Acesse o sub-menu 'Usuários'

2. Escolha o usuário ao qual deseja associar uma senha/TAG.

3. No canto superior direito, clique em 'Editar'.

4. No símbolo verde de '+', selecione a opção para vincular uma senha ou TAG.

5. No campo 'Código do Usuário', insira o ID fornecido pela fechadura durante o cadastro da senha ou TAG.

6. No canto superior esquerdo, retorne tocando na seta e, em seguida, toque no canto superior direito na opção 'Salvar'.

Esse procedimento tem como objetivo associar uma senha/TAG a um usuário específico, permitindo que o nome desse usuário seja registrado no histórico de acessos.

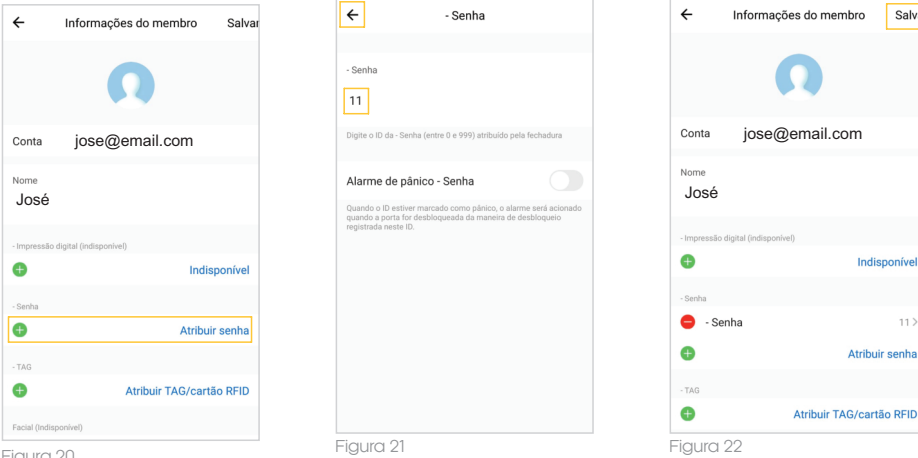

Figura 20

## **Trava para acessos de visitantes**

Abaixo seguem as funções da trava de acesso:

#### **1. Bloqueio Seletivo:**

A trava bloqueia o acesso externo para usuários comuns, enquanto usuários administradores mantêm suas permissões.

#### **2. Posição ON - Acesso Geral:**

Na posição ON, a abertura é liberada para todos os usuários, incluindo comuns e administradores.

#### **3. Posição OFF - Acesso Restrito a Administradores:**

Ao ser posicionada em OFF, somente usuários administradores têm acesso externo, reforçando a seguranca.

#### **4. Encerramento da Comunicação Wi-Fi:**

A posição OFF encerra a comunicação Wi-Fi para evitar notificações, proporcionando um modo ''não perturbe''.

#### **5. Retorno Automático à Posição ON:**

Deslizar a trava para baixo ou abrir a porta faz com que a trava retorne automaticamente à posição ON, restabelecendo o acesso geral.

Essas funcionalidades garantem um controle preciso sobre quem pode acessar a fechadura, promovendo uma gestão eficiente e segura das permissões de acesso.

#### **Observações**

#### **1. Redefinição Pós-Instalação:**

 - Recomenda-se realizar a redefinição da fechadura para as configurações de fábrica após a instalação. Isso assegura um correto funcionamento e configuração inicial.

#### **2. Cuidado com a Maçaneta:**

- A maçaneta é fundamental para abrir e trancar a porta, e sua flexibilidade impacta diretamente na usabilidade. Evite pendurar objetos na maçaneta, preservando assim sua funcionalidade e durabilidade.

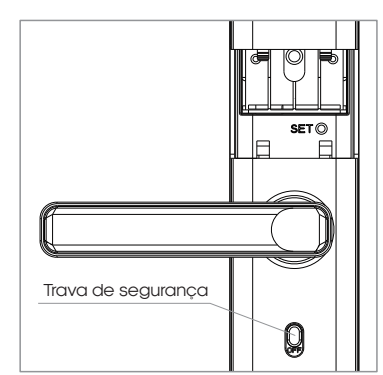

Salva

Indisponível

Atribuir senha

 $11.2$ 

#### **3. Substituição de Pilhas:**

- Esta fechadura opera com 4 pilhas alcalinas AAA de 1.5V. Quando receber o aviso de 'Bateria fraca, substitua' pela primeira vez, a porta ainda pode ser aberta aproximadamente 50 vezes, dependendo da qualidade das pilhas. Substitua imediatamente para evitar contratempos devido ao esgotamento das pilhas.

#### **4. Modo de Bloqueio após Tentativas Inválidas:**

- Após 5 tentativas consecutivas de acesso com senhas ou TAGs inválidas, a fechadura entra em modo de bloqueio, impedindo a abertura por 90 segundos. Este recurso aumenta a segurança, desencorajando tentativas não autorizadas.

#### **Termo de Garantia**

1. Todas as partes, peças e componentes do produto são garantidos contra eventuais vícios de fabricação, que porventura venham a apresentar, pelo prazo de 1 (um) ano – sendo este de 90 (noventa) dias de garantia legal e 9 (nove) meses de garantia contratual –, contado a partir da data da compra do produto pelo Senhor Consumidor, conforme consta na nota fiscal de compra do produto, que é parte integrante deste Termo em todo o território nacional. Esta garantia contratual compreende a troca gratuita de partes, peças e componentes que apresentarem vício de fabricação, incluindo as despesas com a mão de obra utilizada nesse reparo. Caso não seja constatado vício de fabricação, e sim vício(s) proveniente(s) de uso inadequado, o Senhor Consumidor arcará com essas despesas.

2. A instalação do produto deve ser feita de acordo com o Manual do Produto. Caso seu produto necessite a instalação e configuração por um técnico capacitado, procure um profissional idôneo e especializado, sendo que os custos desses serviços não estão inclusos no valor do produto.

3. Constatado o vício, o Senhor Consumidor deverá imediatamente comunicar-se com o Serviço Autorizado mais próximo que conste na relação oferecida pelo fabricante – somente estes estão autorizados a examinar e sanar o defeito durante o prazo de garantia aqui previsto. Se isso não for respeitado, esta garantia perderá sua validade, pois estará caracterizada a violação do produto.

4. Na eventualidade de o Senhor Consumidor solicitar atendimento domiciliar, deverá encaminharse ao Serviço Autorizado mais próximo para consulta da taxa de visita técnica. Caso seja constatada a necessidade da retirada do produto, as despesas decorrentes, como as de transporte e segurança de ida e volta do produto, ficam sob a responsabilidade do Senhor Consumidor.

5. A garantia perderá totalmente sua validade na ocorrência de quaisquer das hipóteses a seguir: a) se o vício não for de fabricação, mas sim causado pelo Senhor Consumidor ou por terceiros estranhos ao fabricante; b) se os danos ao produto forem oriundos de acidentes, sinistros, agentes da natureza (raios, inundações, desabamentos, etc.), umidade, tensão na rede elétrica (sobre tensão provocada por acidentes ou flutuações excessivas na rede), instalação/uso em desacordo com o manual do usuário ou decorrentes do desgaste natural das partes, peças e componentes; c) se o produto tiver sofrido influência de natureza química, eletromagnética, elétrica ou animal (insetos, etc.); d) se o número de série do produto tiver sido adulterado ou rasurado; e) se o aparelho tiver sido violado.

6. Esta garantia não cobre perda de dados, portanto, recomenda-se, se for o caso do produto, que o Consumidor faça uma cópia de segurança regularmente dos dados que constam no produto.

7. A AGL não se responsabiliza pela instalação deste produto, e também por eventuais tentativas de fraudes e/ou sabotagens em seus produtos. Mantenha as atualizações do software e aplicativos utilizados em dia, se for o caso, assim como as proteções de rede necessárias para proteção contra invasões (hackers). O equipamento é garantido contra vícios dentro das suas condições normais de uso, sendo importante que se tenha ciência de que, por ser um equipamento eletrônico, não está livre de fraudes e burlas que possam interferir no seu correto funcionamento.

8. Em caso de dúvida sobre o processo de logística reversa, entre em contato conosco pelos telefones (11) 4293-0939 (de segunda a sexta-feira das 07 ás 18h) ou através do e-mail sac@aglbrasil.com.

9. LGPD – Tratamento de dados pela AGL : a AGL não acessa, transfere, capta nem realiza qualquer tipo de tratamento de dados pessoais a partir deste produto. Sendo estas as condições deste Termo de Garantia complementar, a AGL S/A se reserva o direito de alterar as características gerais, técnicas e estéticas de seus produtos sem aviso prévio. Todas as imagens deste manual são ilustrativas. Produto beneficiado pela Legislação de Informática.

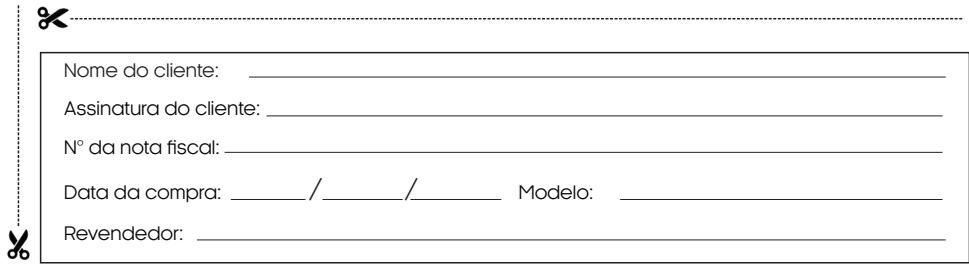

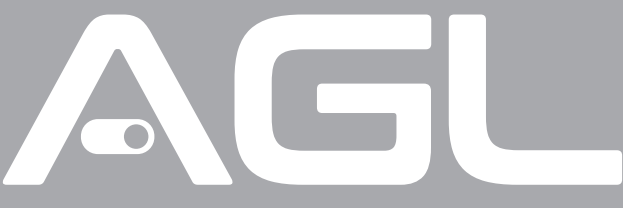

# Tecnologia para descomplicar a vida.

Rua Ferroviário Anísio Viriato, 330 São Judas Tadeu Divinópolis/MG - CEP 35.501-256 Tel: (11) 4293-0939 - CNPJ: 21.725.948/0001-84 sac@aglbrasil.com

www.**aglbrasil**.com